02

モニタリング

# Dual-Eye 3rd 簡易操作ガイド

## **ログイン・モニタリング編 Ver2.0.0.8**

01 ログイン ログアウト

ログイン ログアウト

01

## **■ 本体の起動が完了するとログイン画面が表示されます。**

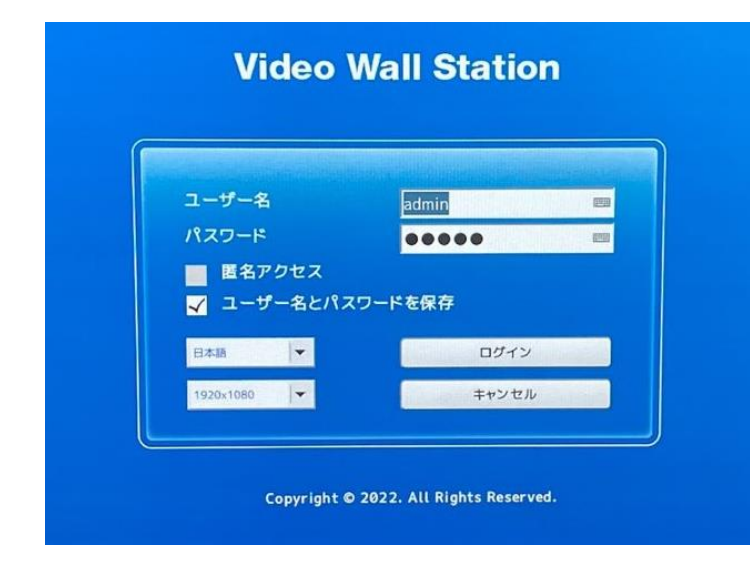

①言語が英語などになっている場合は、 「日本語」を選択してください。

②管理者名(ユーザー名)とパスワードを入力します。

③「ログイン」をクリックすると、ログインします。

**ユーザー名・パスワードについて** 初期のユーザー名・パスワードはともに「admin」 です。 変更は「設定」ページから行えますが、忘れないよ うにメモをお取りください。 ユーザー名( いっしょう しょう パスワード ( )

# ■ ログインすると、モニタリング画面が表示されます。

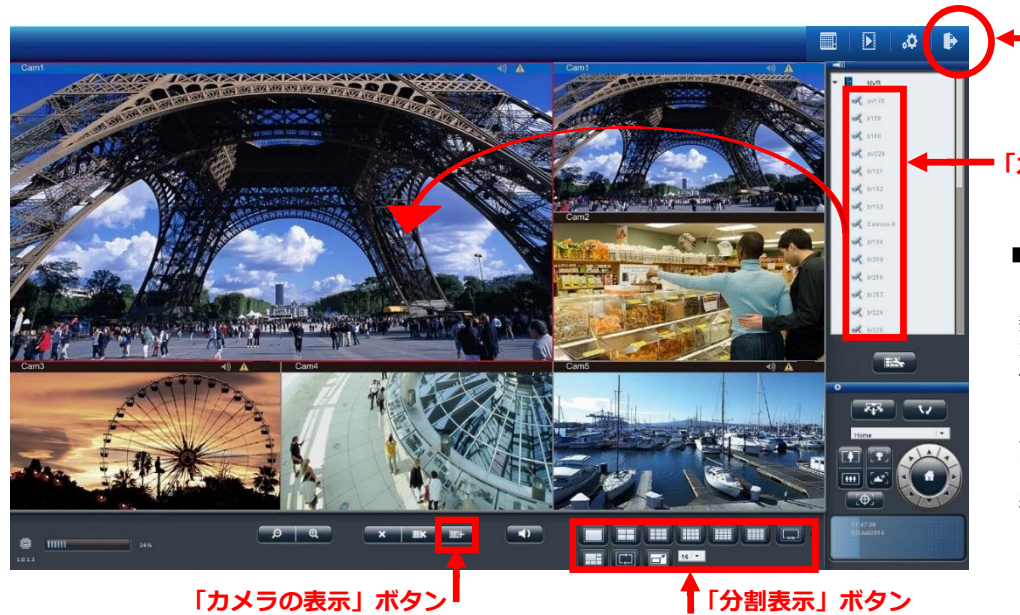

ログアウトは画面右上のアイコンを クリックします。

### **「カメラリスト」**

#### **■ カメラ映像の表示**

「分割表示」ボタンで表示させたい分割 数を選択し、画面右の「カメラリスト」 から表示させたいカメラ名のアイコンを 任意の分割エリアへドラッグ&ドロップ します。

画面下の「カメラの表示」ボタンをク リックすると登録済みの全カメラが一括 表示されます。

Copyright © R.O.D Co.,Ltd. All Rights Reserved

# Dual-Eye 3rd 簡易操作ガイド

## **ログイン・モニタリング編 Ver2.0.0.8**

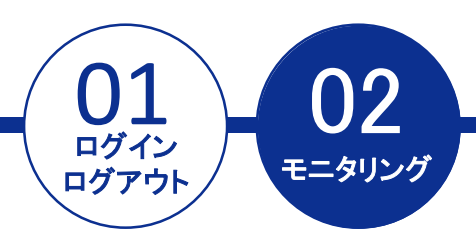

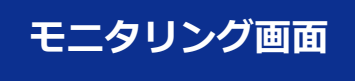

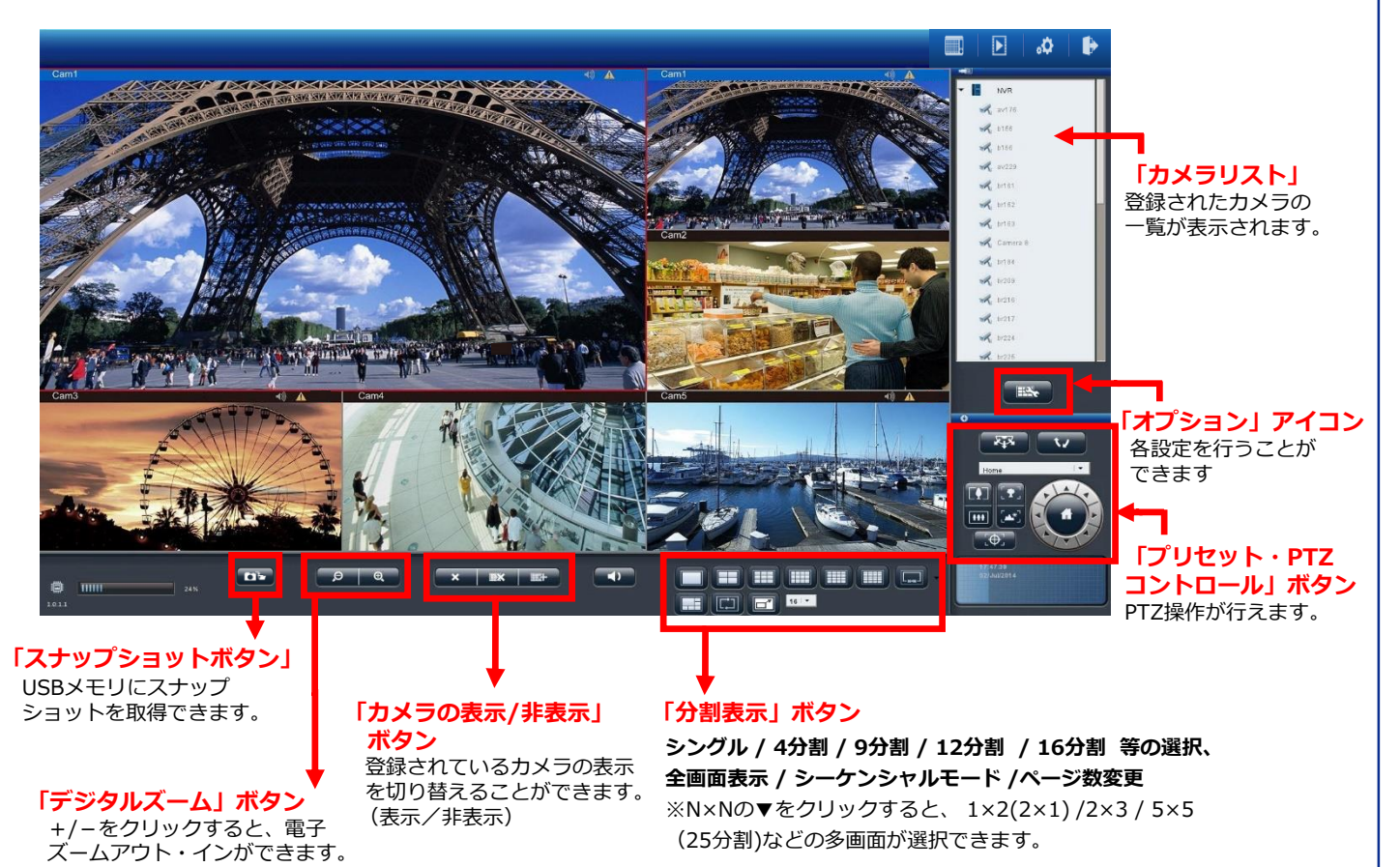

## **■ レイアウトの変更**

各カメラの表示画面のレイアウトはドラッグ&ドロップすることで変更が可能です。 ※画面上にマウスをもっていき、ドラッグすることで入れ替えを行います。

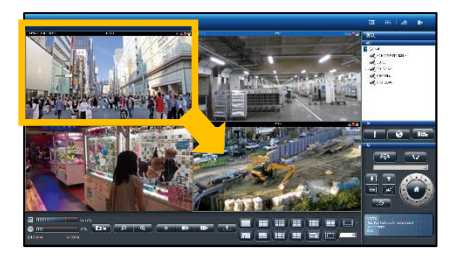

**カメラ1とカメラ4を入れ替え ※ドラッグ&ドロップ**

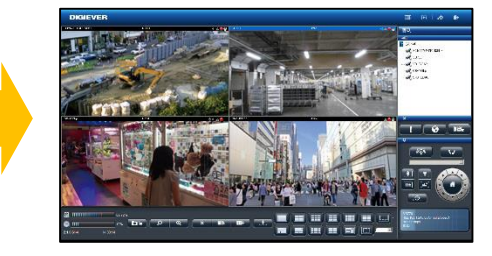

#### **表示が入れ替わりました。**

### **■ マウスポインタの変更**

「オプション」からマウスポインタの 大きさや形状、色の変更が可能です。

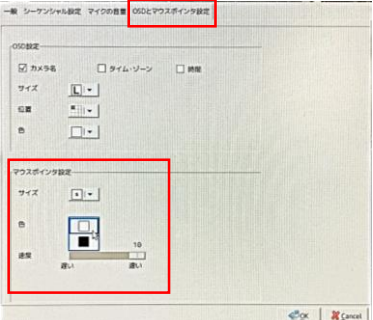

## 【R05-0093】